### Cisco IP Phone 8800シリーズマルチプラットフ ォーム電話機のスクリーンセーバー設定の管理

#### 目的 Ī

Cisco IP Phone 8800シリーズマルチプラットフォーム電話機は、IPネットワークを介して 音声通信を提供する、フル機能のVoice-over-Internet Protocol(VoIP)電話機のセットで構成 されます。この電話機は、コール転送、リダイヤル、スピードダイヤル、コール転送、会議 コールなど、従来のビジネス電話のすべての機能を提供します。Cisco IP Phone 8800シリ ーズマルチプラットフォーム電話機は、サードパーティ製のSession Initiation Protocol(SIP)ベースのIP構内交換機(PBX)を中心としたソリューションを対象としています 。

Cisco IP Phone 8800シリーズマルチプラットフォームフォンでは、電話機の名前、壁紙、 ロゴ、スクリーンセーバー、輝度表示、バックライト設定などの設定をカスタマイズできま す。Cisco IP Phoneのスクリーンセーバーまたはスクリーンセーバーは、必要に応じて設定 できます。電話機が指定された時間アイドル状態になると、スクリーンセーバーモードにな ります。

この記事では、WebベースのユーティリティまたはCisco IP Phone 8800シリーズマルチプ ラットフォーム電話機のグラフィカルユーザインターフェイス(GUI)を使用してスクリーン セーバーの設定を管理する方法について説明します。

#### 該当するデバイス Ī

● 8800 シリーズ

#### [Software Version] Ì

● 11.0.1

#### Cisco IP Phone 8800シリーズの壁紙の管理

<span id="page-0-0"></span>Webベースのユーティリティによるスクリーンセーバーの設定

ステップ1:IP PhoneのWebベースユーティリティにアクセスし、Adminとしてログインしま す。

注:7800または8800シリーズマルチプラットフォーム電話機でパスワードを設定する方法 については、ここをクリックし[てください](https://sbkb.cisco.com/CiscoSB/ukp.aspx?login=1&pid=2&app=search&vw=1&articleid=5460)。

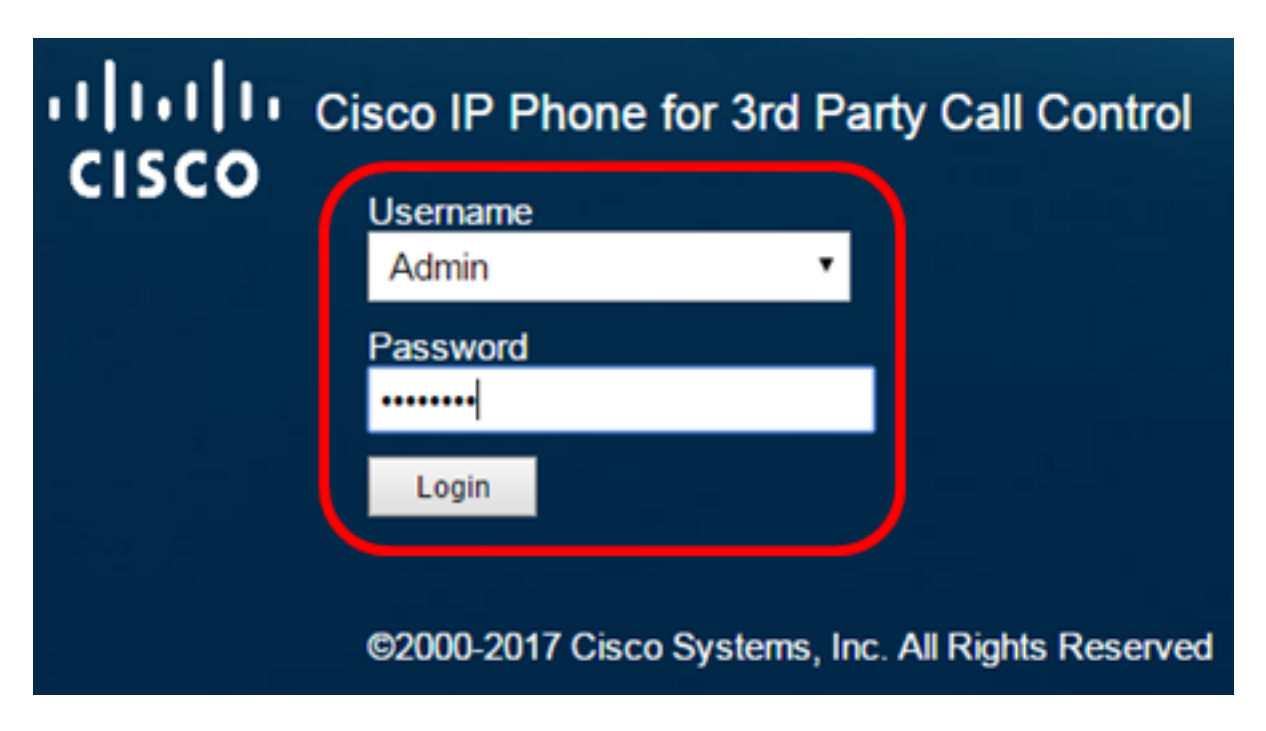

ステップ2:[Advanced]をクリックします。

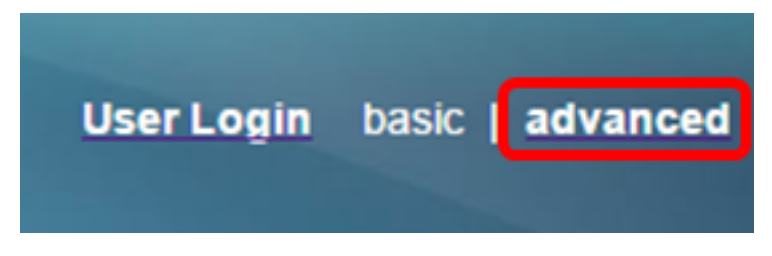

ステップ3:[Voice]をクリックします。

注:使用できるオプションは、デバイスの正確なモデルによって異なります。この例では、 Cisco 8861 IP Phoneが使用されています。

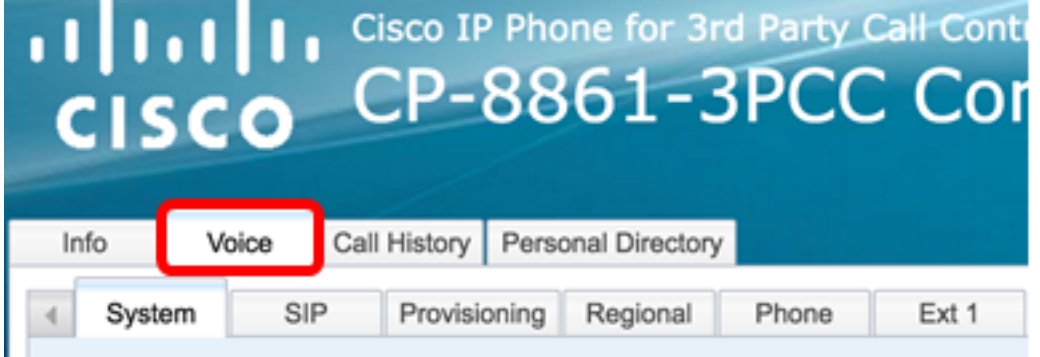

ステップ4:[User]をクリックします。

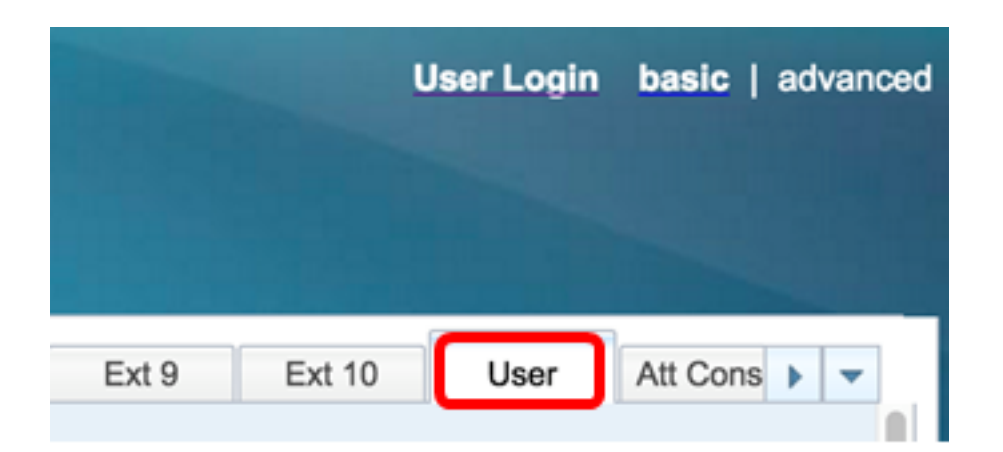

ステップ5:[Screen (画面)]領域で、[Screen Saver Enable(スクリーンセーバーの有効)]ド ロップダウンリストから[Yes(はい)]を選択します。このオプションはデフォルトで無効 になっています。

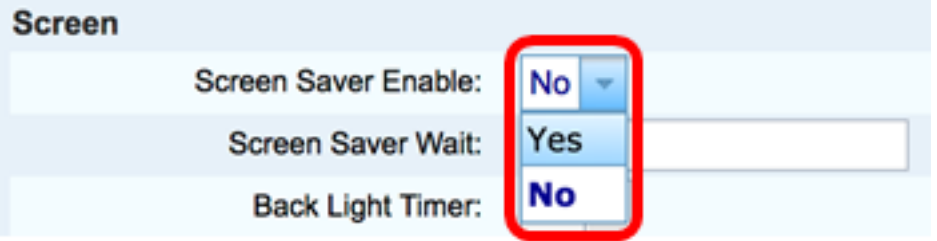

ステップ6:[スクリーンセーバー待ち]フィールドに、スクリーンセーバーが開始されるまで のアイドル時間を秒数で入力します。デフォルト値は 300 秒です。

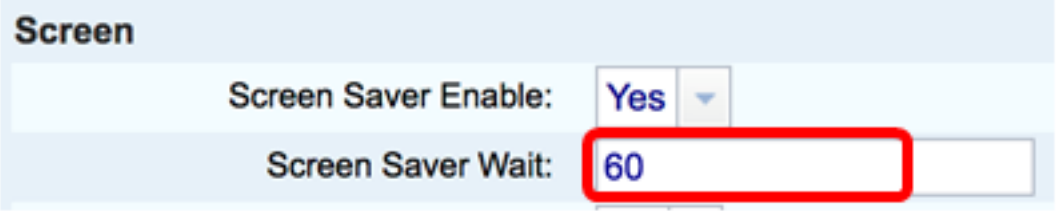

注:この例では、60秒が使用されます。

ステップ7:[Screen Saver Type]ドロップダウンリストから表示タイプを選択します。

次のオプションがあります。

- クロック:電話の画面に日付と時刻が表示されます。これがデフォルト設定です。
- [画像のダウンロード(Download Picture)]:電話機に背景画像が表示されます。
- ロゴ:電話機に設定された背景ロゴが表示されます。このオプションを選択した場合は 、ステップ9に進みます。
- [ロック(Lock)]:電話機に移動する南京錠アイコンが表示されます。電話機がロックさ れると、ステータス行にスクロールメッセージが表示されます。任意のキーを押して、 電話機のロックを解除します。

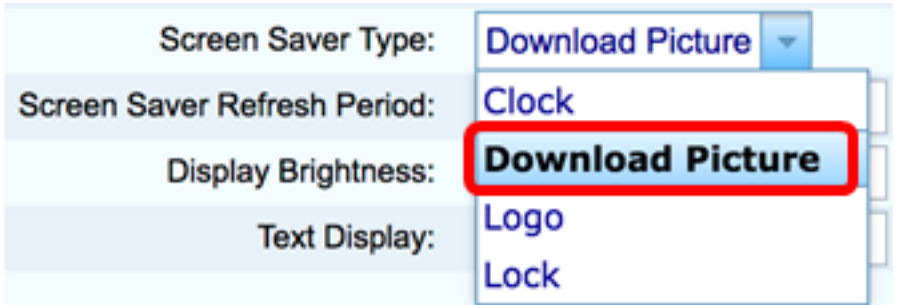

注:この例では、[Download Picture]が選択されています。

ステップ8:(オプション)[画像ダウンロードURL(Picture Download URL)]フィールドに背 景画像のUniform Resource Locator(URL)アドレスを入力します。

Picture Download URL: tftp://192.168.100.114/TFTP/image/cisco-wallpaper-800x480.png

注:この例では、tftp://192.168.100.114/TFTP/image/cisco-wallpaper-800x480.pngが使用さ れています。

ステップ9: (オプション)口ゴURLフィールドに背景画像のURLアドレスを入力します。

tftp://192.168.100.114/TFTP/image/cisco-logo-800x480.png Logo URL:

注:この例では、tftp://192.168.100.114/TFTP/image/cisco-logo-800x480.pngが使用されて います。

ステップ10: (オプション) [スクリーンセーバーの更新間隔]フィールドに、スクリーンセ ーバーが更新されるまでの秒数を入力します。

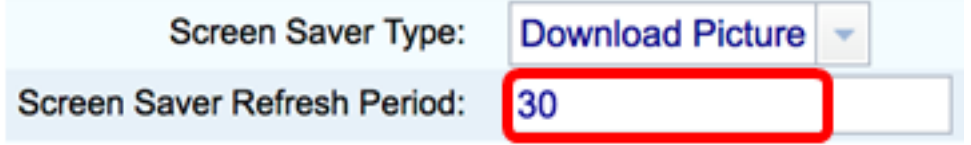

注:この例では、30秒が使用されています。

ステップ11:[Submit All Changes]をクリックします。

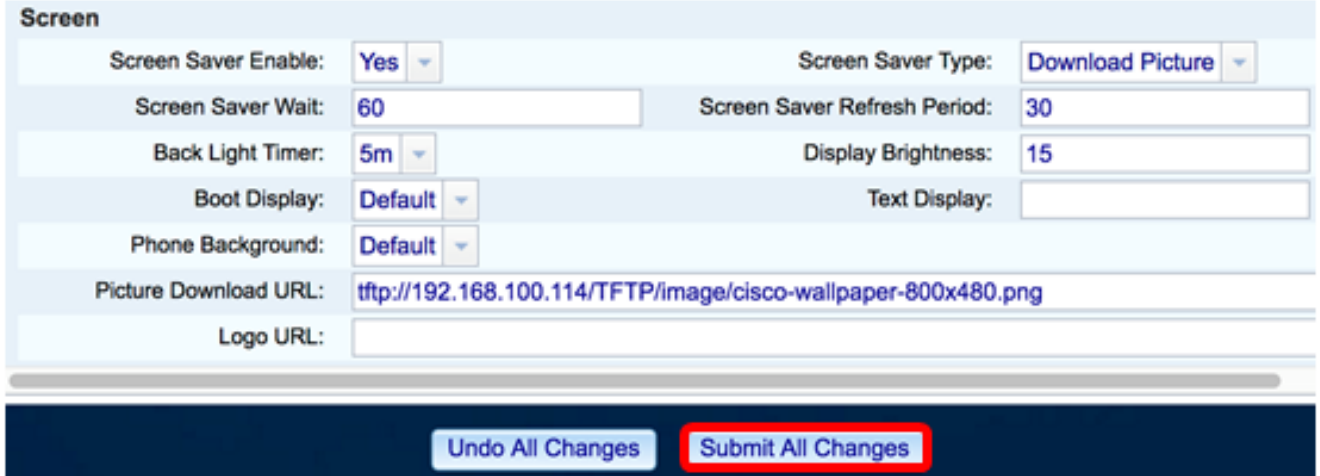

これで、Webベースのユーティリティを使用して、Cisco IP Phone 8800シリーズマルチプ

ラットフォームフォンのスクリーンセーバ設定を正しく設定できました。 60秒間非アクティブになると、次のスクリーンセーバーが表示されます。

# $\mathbf{d}$  ,  $\mathbf{d}$  ,  $\mathbf{d}$  ,  $\mathbf{d}$ **CISCO**

#### IP PhoneのGUIによるスクリーンセーバーの設定

ステップ1:IP Phoneのアプリケーションを押します。

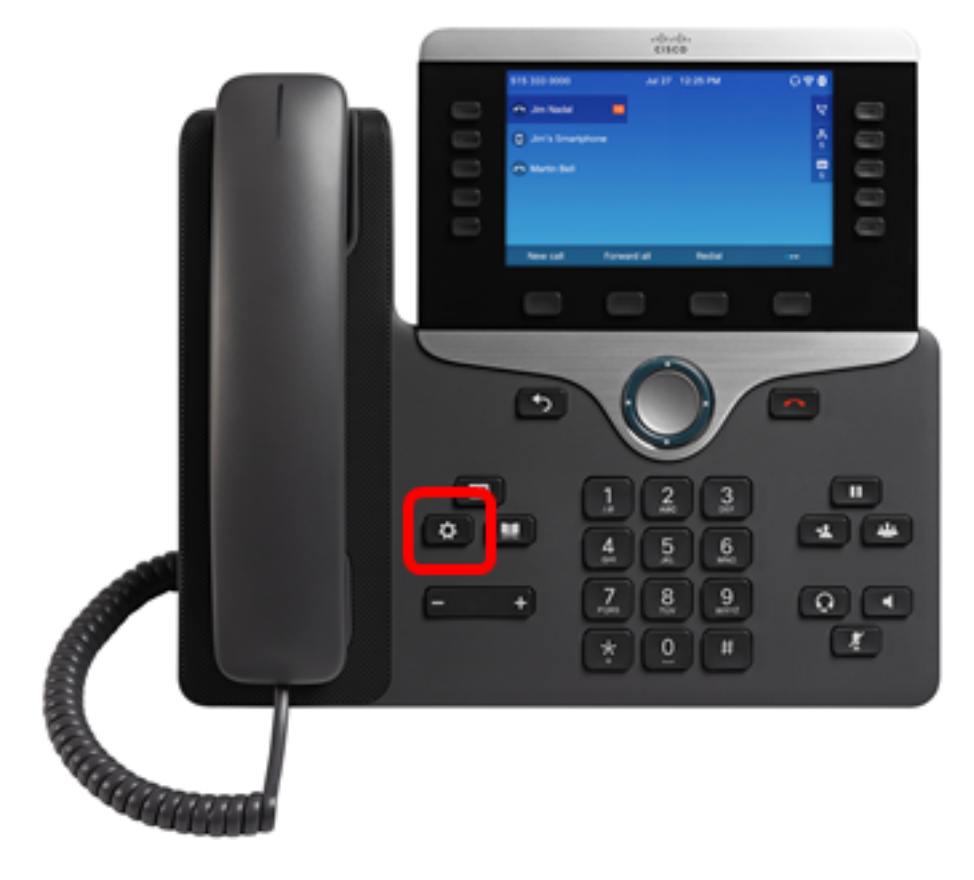

ステップ2:ナビゲーションクラスタボ**タンを使用し**て、[User preferences]を選択 ます。

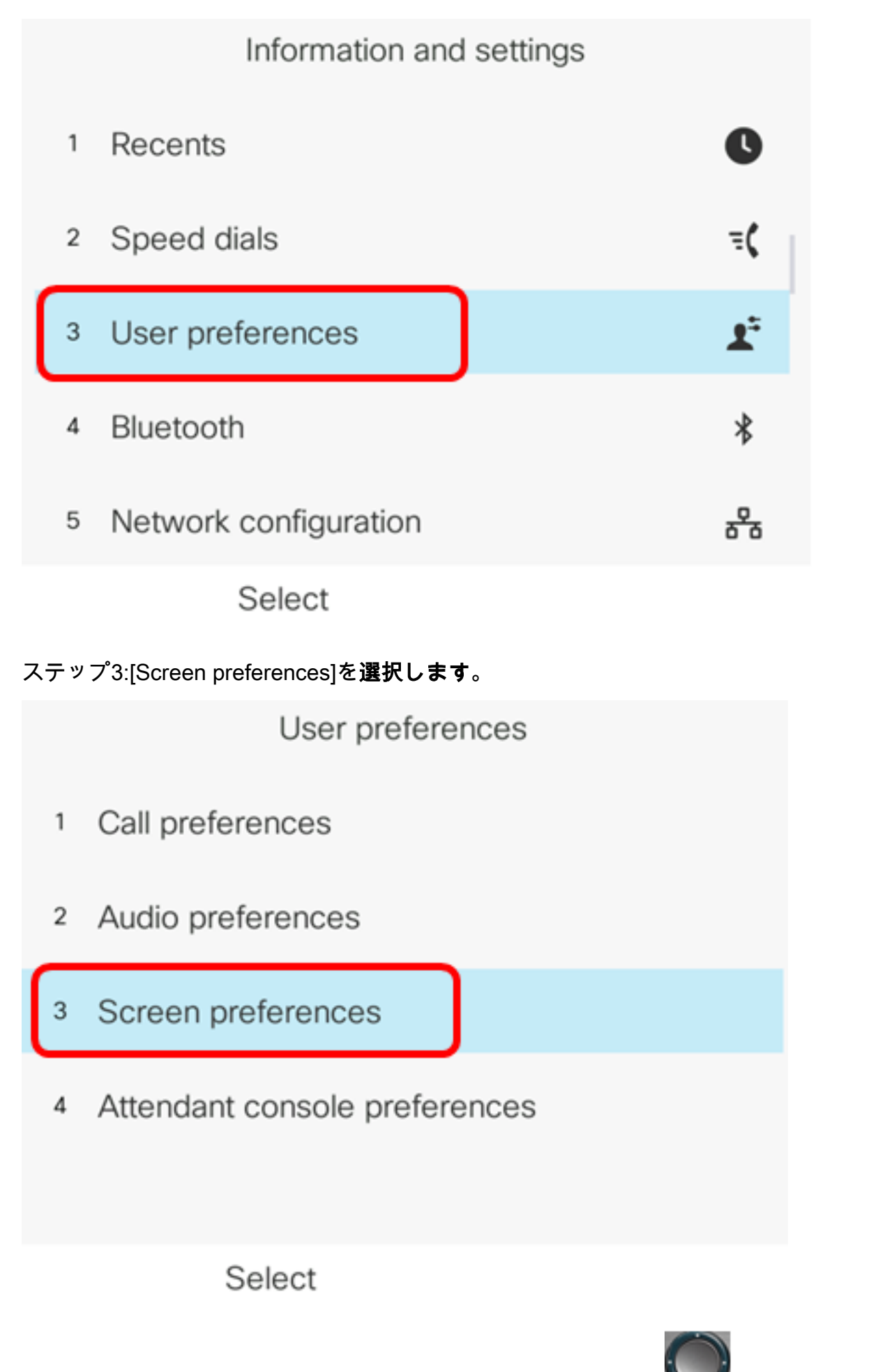

ステップ4:ナビゲーションクラスタナビゲーションボタンを押 しして、スクリーンセ ーバーをオンに切り替えます。

## Screen preferences On Screen saver Screen saver settings Backlight timer  $5m$ 15 Display brightness Default> Wallpaper

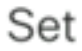

ステップ5:[設定]ソフトキーを押して、スクリーンセーバ設定を保存します。

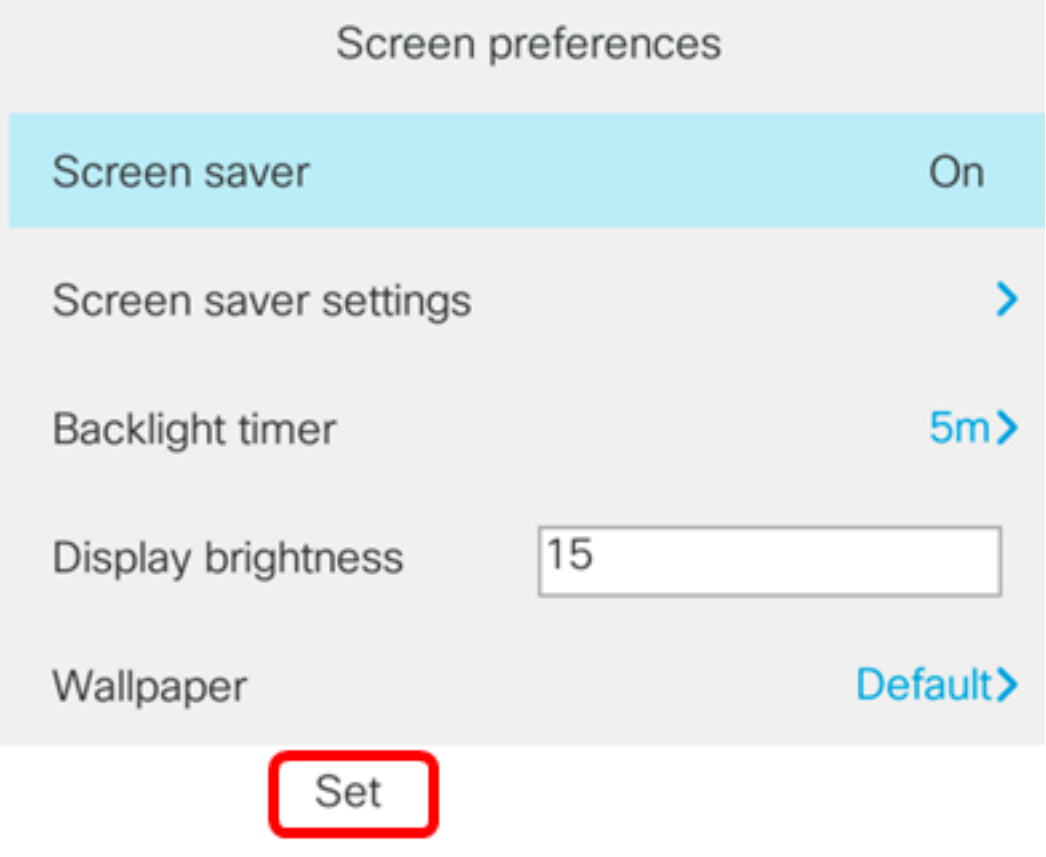

ステップ6:[スクリーンセーバー設定]を選択します。

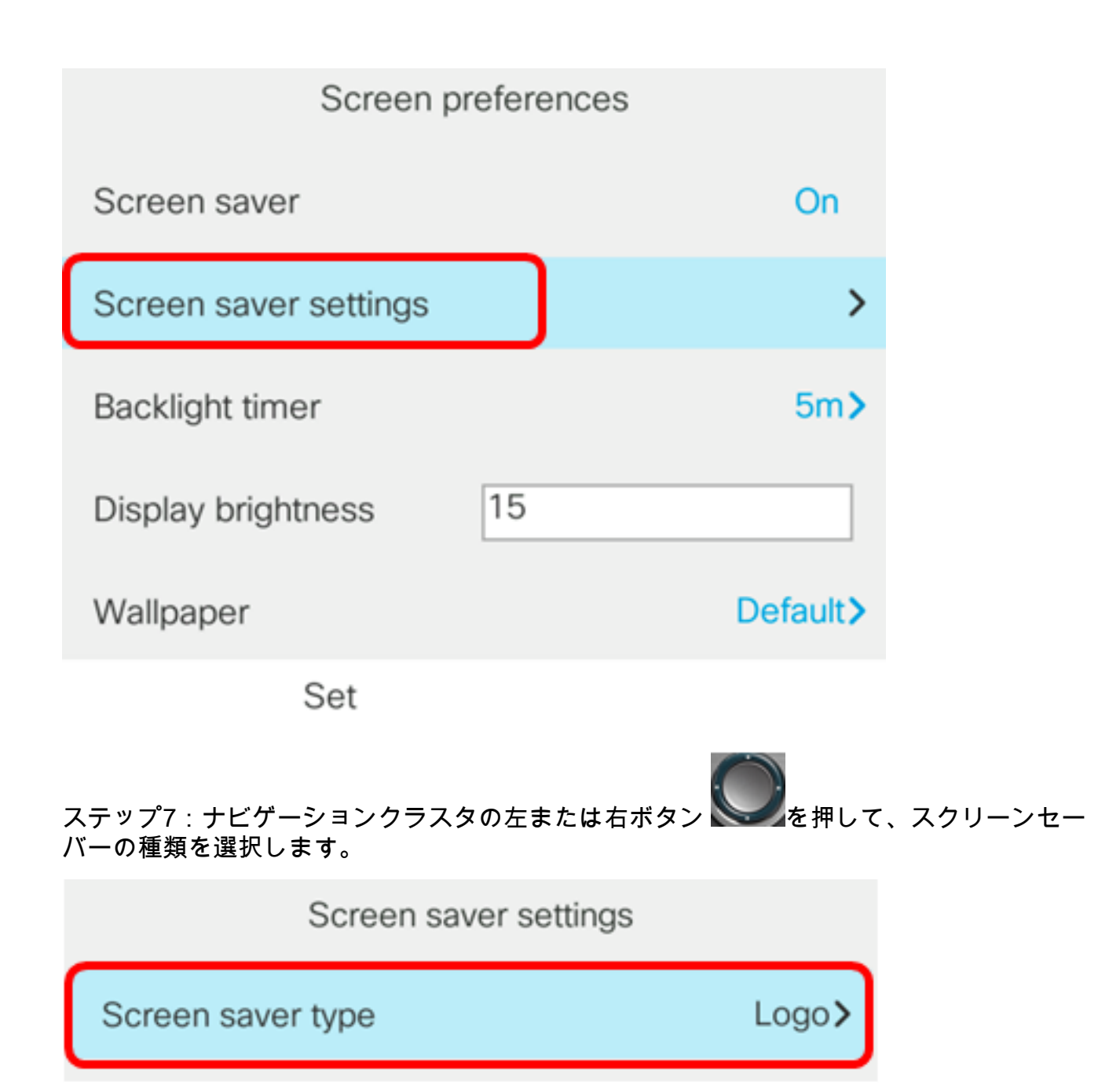

次のオプションがあります。

- クロック:電話の画面に日付と時刻が表示されます。これがデフォルト設定です。
- [画像のダウンロード(Download Picture)]:電話機に背景画像が表示されます。このオプ ションを選択した場合は、Webベースの[ユーティリティを使用して指示に従ってくださ](#page-0-0) [い。](#page-0-0)
- ロゴ:電話機に設定された背景ロゴが表示されます。このオプションを選択した場合は 、Webベースの[ユーティリティを使用して指示に従ってください](#page-0-0)。
- [ロック(Lock)]:電話機に移動する南京錠アイコンが表示されます。電話機がロックさ れると、ステータス行にスクロールメッセージが表示されます。任意のキーを押して、 電話機のロックを解除します。

注:この例では、[Logo]が選択されています。

ステップ8:[Trigger interval (sec)]フィールドに、スクリーンセーバが起動するまでのアイド ル時間を秒数で入力します。デフォルト値は 300 秒です。

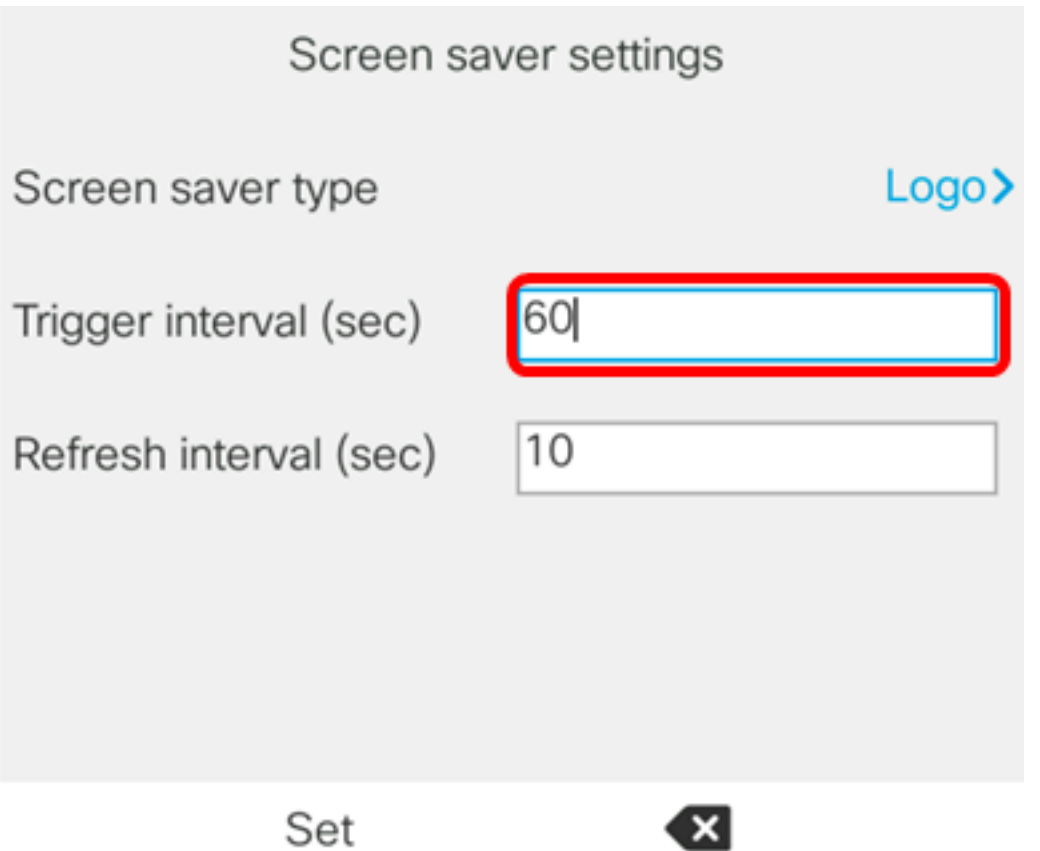

注:この例では、60秒が使用されます。

ステップ9:(オプション)[更新間隔(秒)(Refresh interval (sec))]フィールドに、スクリー ンセーバが更新されるまでのアイドル時間の秒数を入力します。デフォルトは 10 秒です。

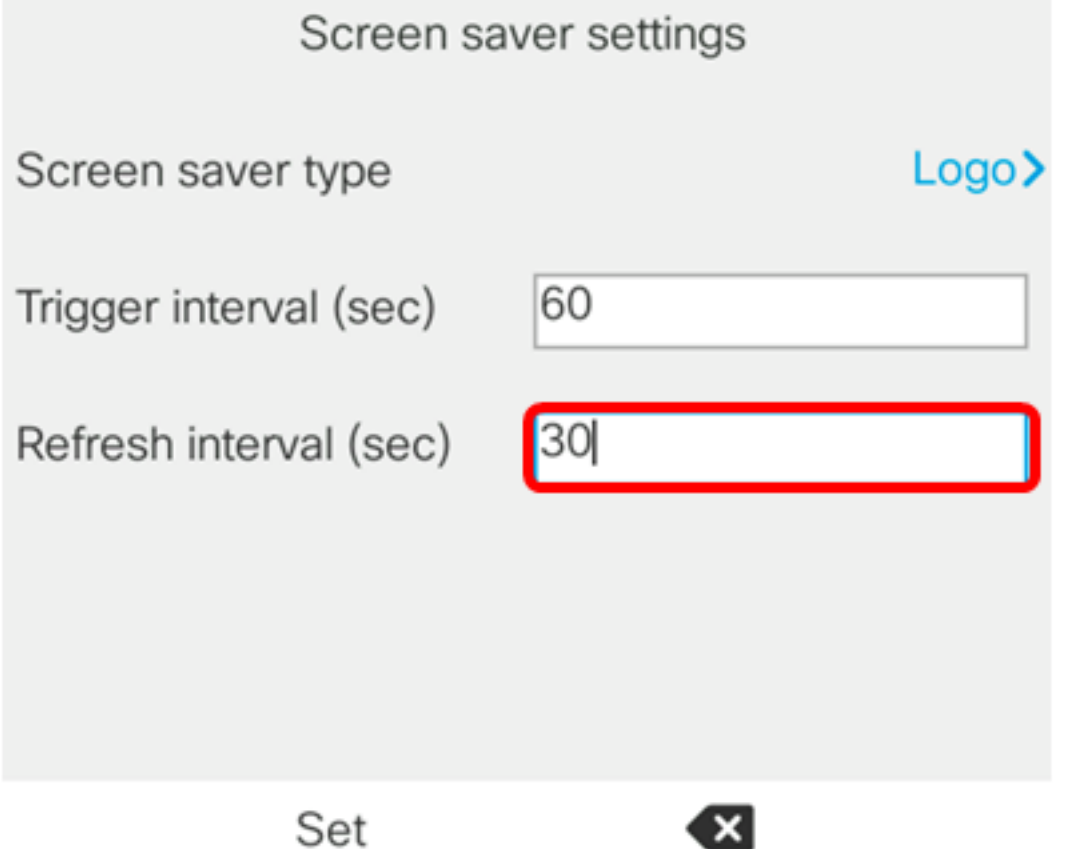

注:この例では、[Refresh interval]は30秒に設定されています。

ステップ10:[設定]ソフトキーを押して、スクリーンセーバの設定を保存します。

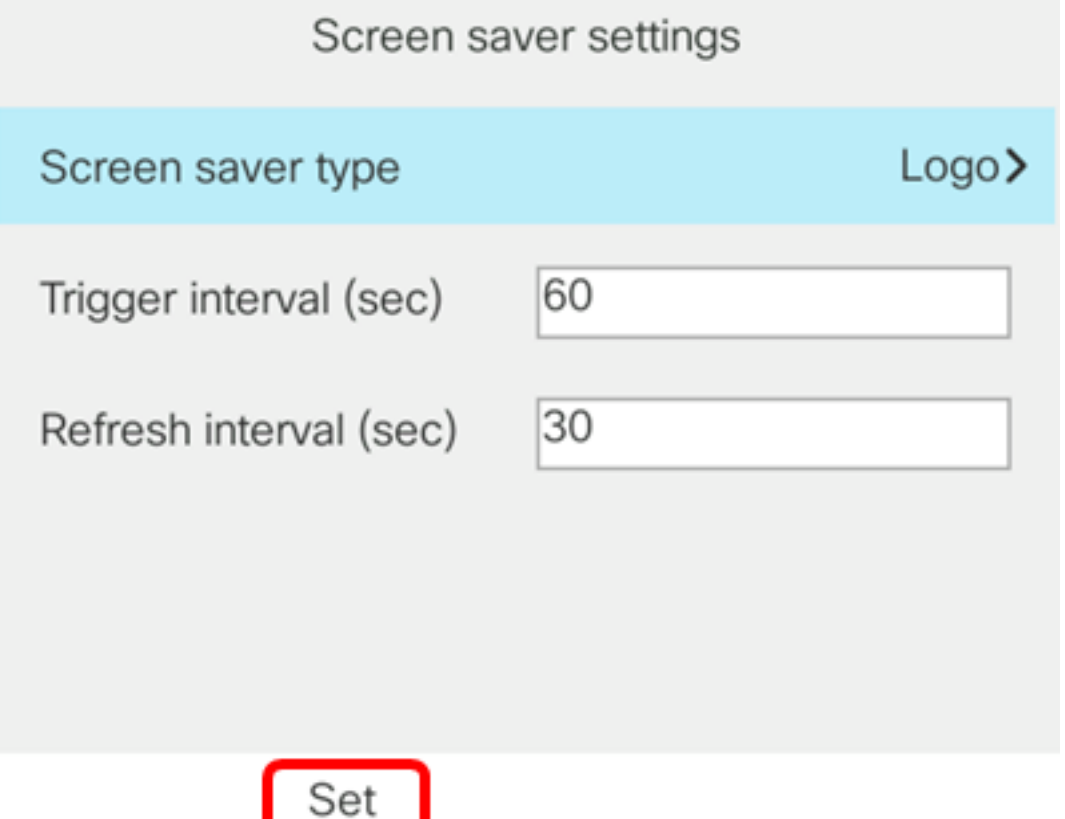

これで、Cisco IP Phone 8800シリーズマルチプラットフォームフォンのスクリーンセーバ 設定をGUIで正常に管理できました。

60秒間非アクティブになると、次の壁紙が電話機のスクリーンセーバーとして表示されま す。

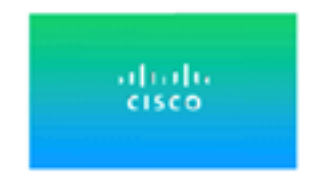